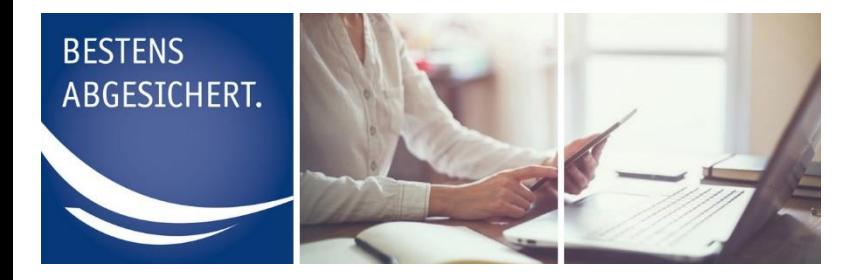

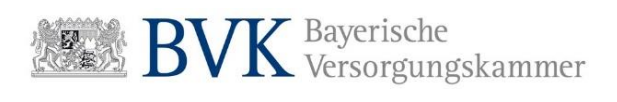

# **Anleitung Registrierung Rechenzentrum**

### Inhalt

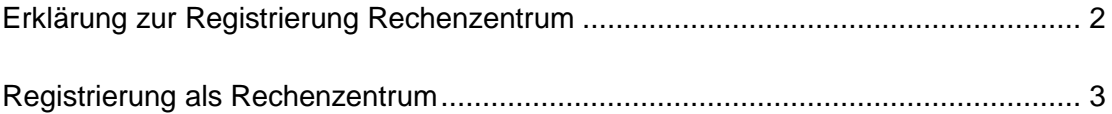

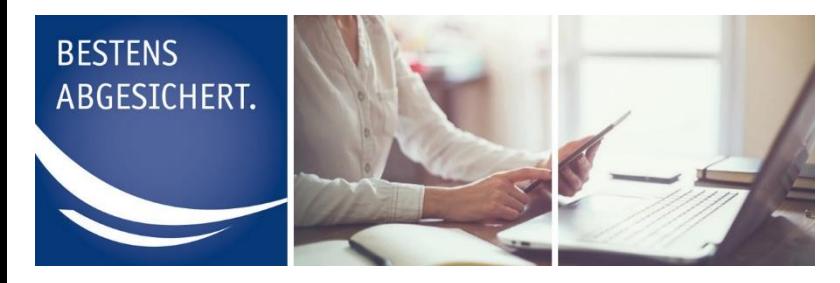

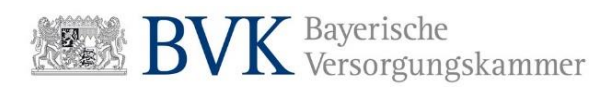

# <span id="page-1-0"></span>**Erklärung zur Registrierung Rechenzentrum**

Meldedateien, die den Richtlinien der DATÜV-ZVE entsprechen (Monats- und Jahresmeldungen), können mit Hilfe des Mitgliederportals über eine sichere Datenverbindung an die BVK Zusatzversorgung übermittelt werden.

Hierfür bieten wir Abrechnungsdienstleistern und Rechenzentren, die im Auftrag eines oder mehrerer Mitglieder der BVK Zusatzversorgung handeln, die Möglichkeit des elektronischen Datenaustauschs (Daten-Upload).

Personen, die diese Service-Funktion nutzen möchten, können über die Registrierung als Rechenzentrum einen Zugang beantragen.

Der Vorteil dieser Art von Registrierung besteht darin, dass Sie kein zusätzliches Einverständnis des Mitglieds benötigen. Für Ihre Mandanten, die eine Mitgliedschaft bei der Zusatzversorgungskasse besitzen, können Sie nach erfolgreicher Registrierung den Daten-Upload von Meldedateien durchführen.

Anders als ein registriertes Mitglied, erwirbt ein Rechenzentrum keine lesenden Rechte, sondern ausschließlich die Möglichkeit den elektronischen Datenaustausch zu nutzen.

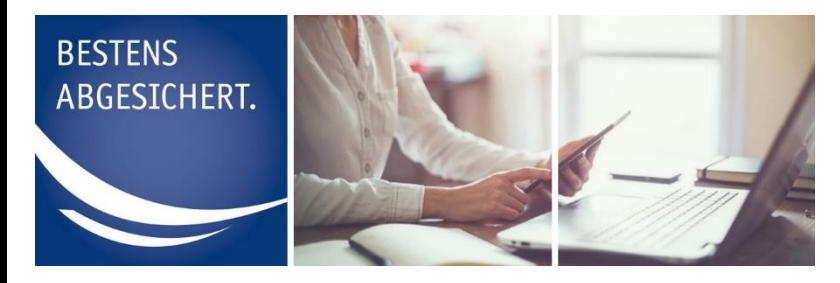

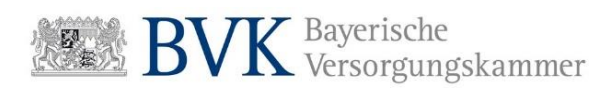

## <span id="page-2-0"></span>**Registrierung als Rechenzentrum**

Im Folgenden erhalten Sie eine Schritt-für-Schritt-Anleitung für die Registrierung als Rechenzentrum:

**1.** Rufen Sie in Ihrem Browser die Webseite http://mitgliederportal.bvk-zusatzversorgung.de auf

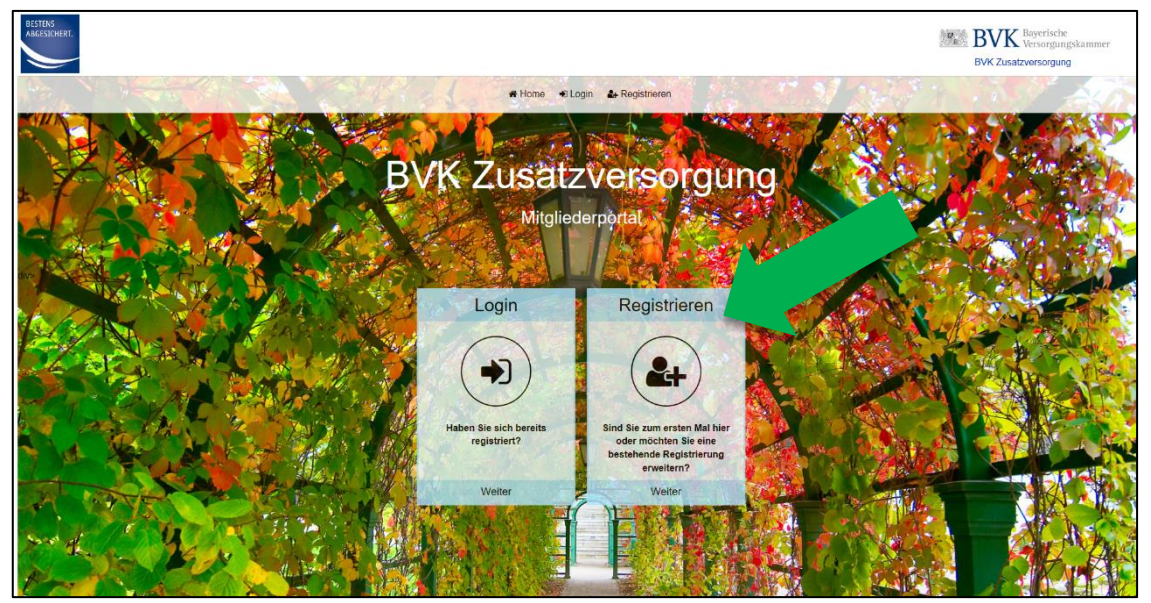

**ABBILDUNG 1: TEILANSICHT DER STARTSEITE http://mitgliederportal.bvk-zusatzversorgung.de**

2. Drücken Sie auf den Button "Registrieren"

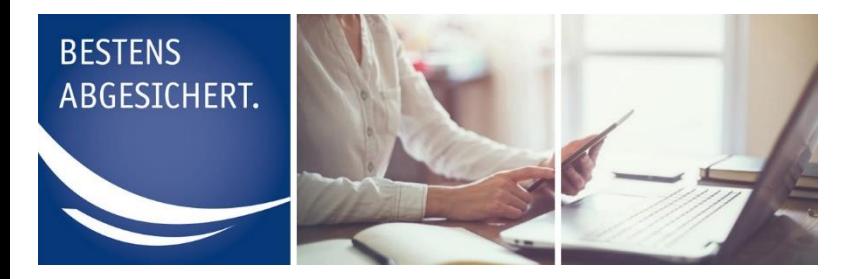

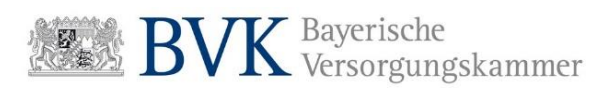

**3.** Drücken Sie auf der nächsten Seite auf den Button **"Registrieren als Rechenzentrum oder Abrechnungsdienstleister"**

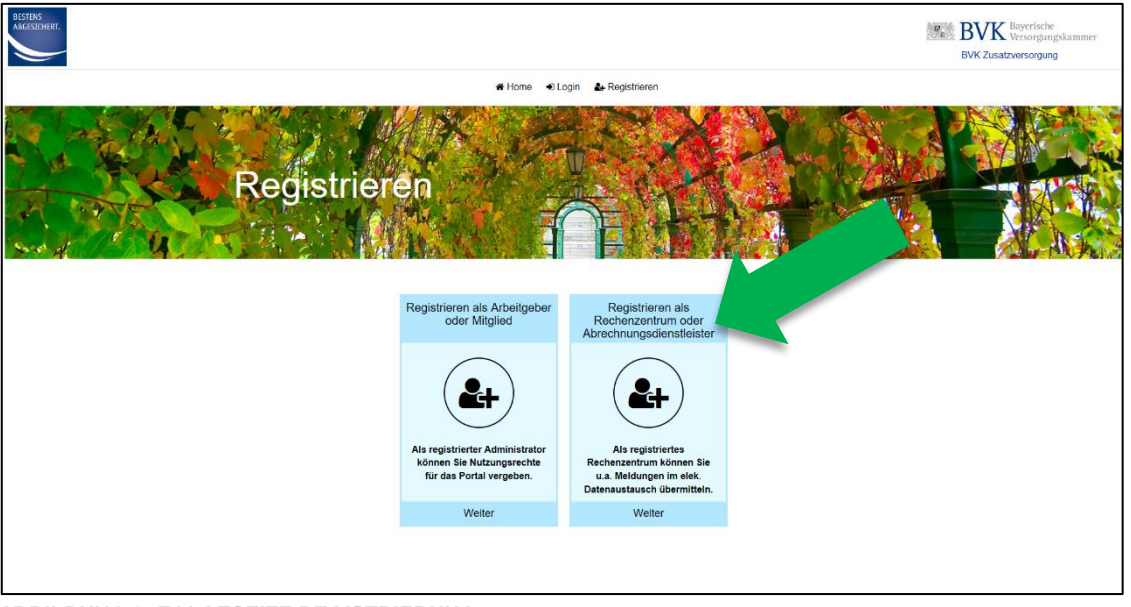

**ABBILDUNG 2: FOLGESEITE REGISTRIERUNG**

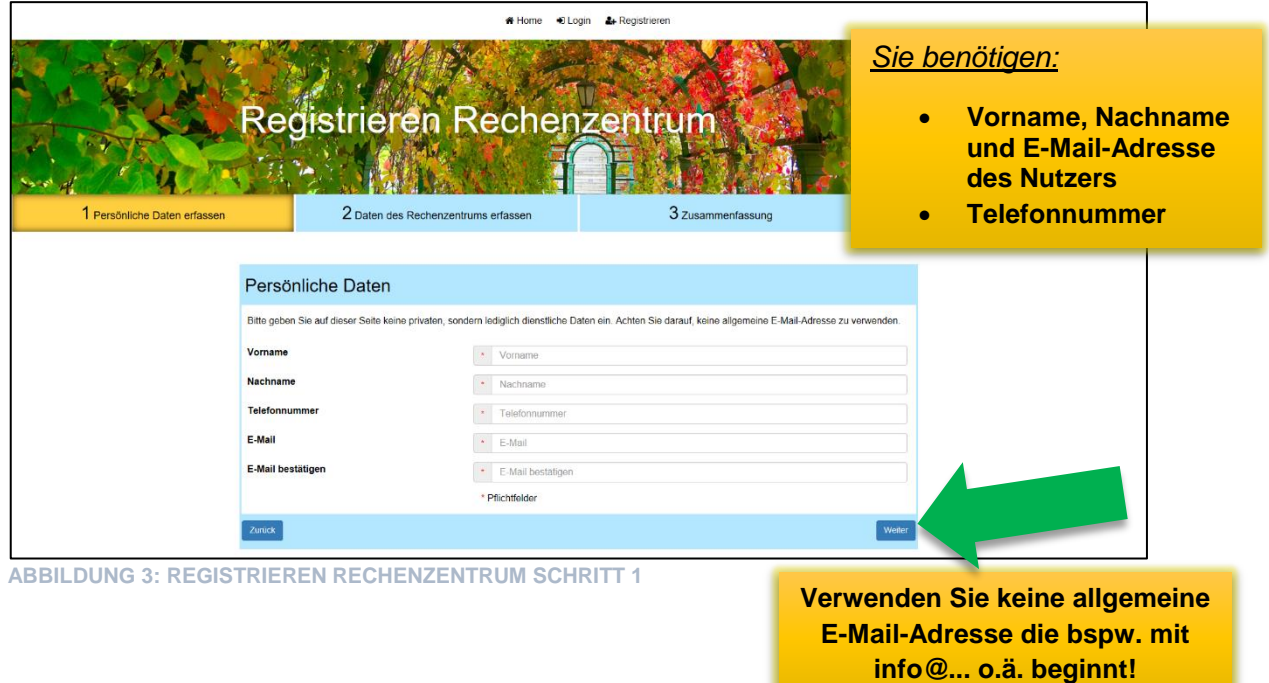

**4.** Füllen Sie in der darauffolgenden Eingabemaske alle Pflichtfelder aus

Die Korrespondenzadresse die Sie hier angeben, verwenden wir für den Versand Ihrer Zugangsdaten.

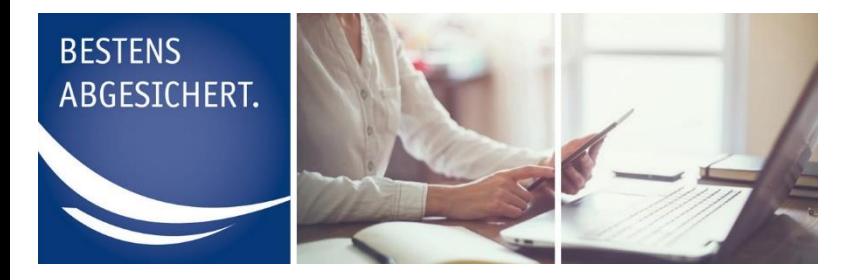

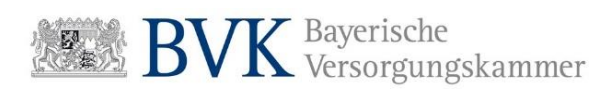

- **5.** Prüfen Sie noch einmal Ihre Eingaben und setzen den Prozess durch Drücken auf "Weiter" fort.
- **6.** Tragen Sie im nächsten Schritt die Daten des Rechenzentrums ein

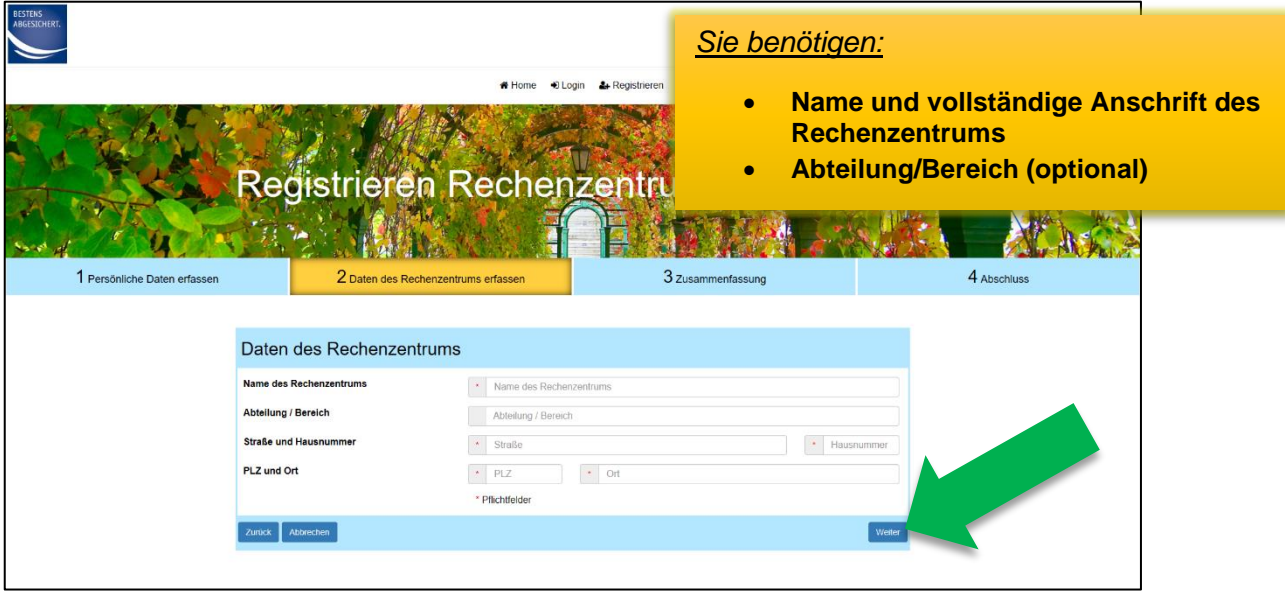

**ABBILDUNG 4: REGISTRIEREN RECHENZENTRUM SCHRITT 2**

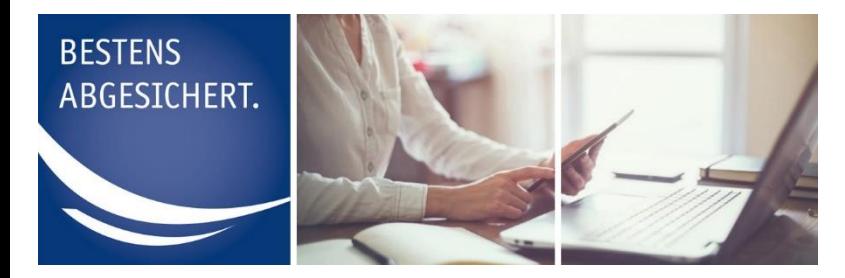

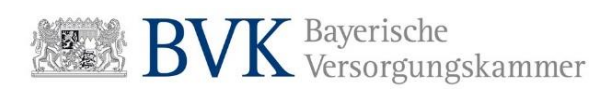

**7.** Stimmen Sie der Einwilligungserklärung und den Nutzungsbedingungen zu indem Sie jeweils einen Haken an der entsprechenden Stelle setzen.

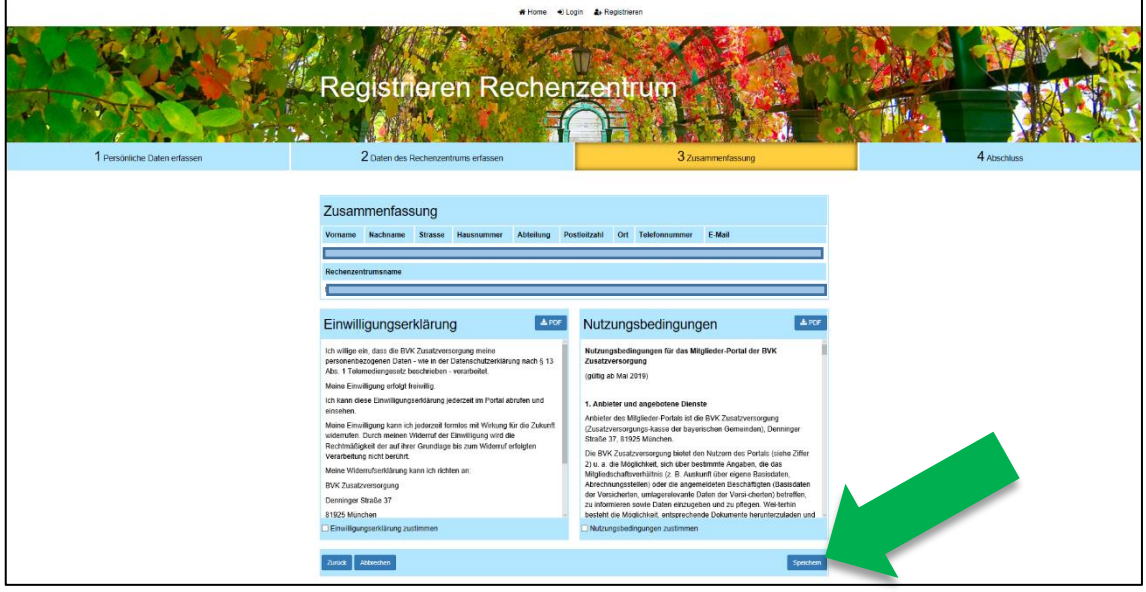

**ABBILDUNG 5: REGISTRIEREN RECHENZENTRUM SCHRITT 3**

8. Setzen den Prozess durch drücken auf "Speichern" fort.

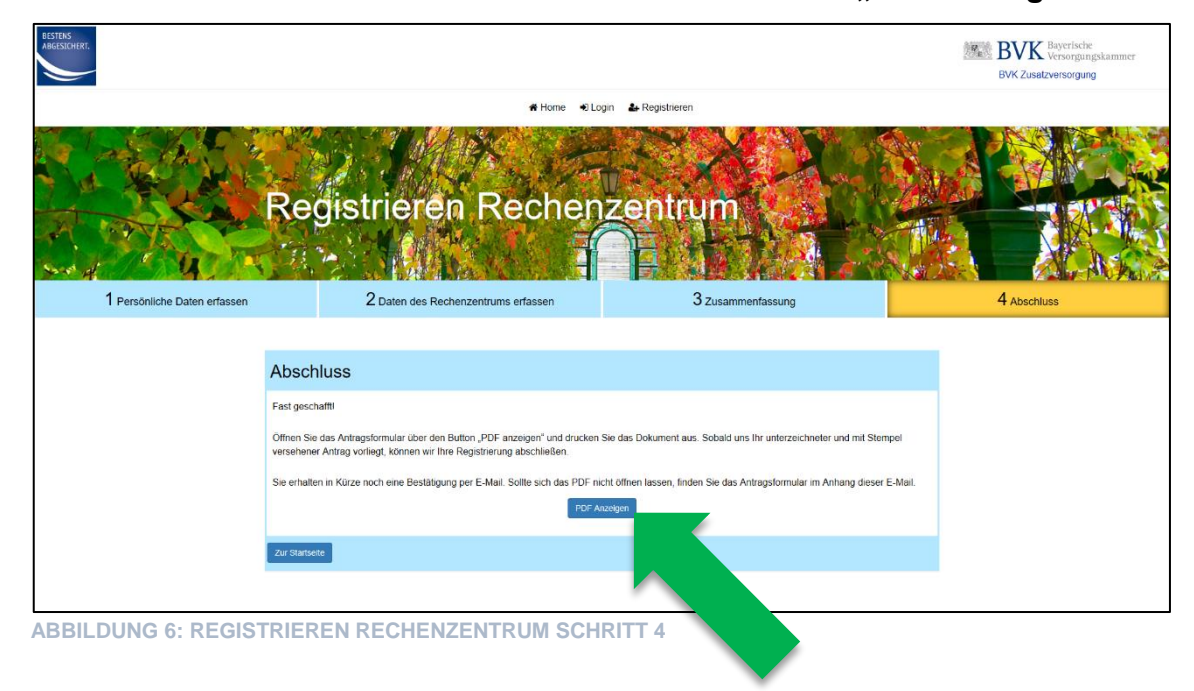

**9.** Drücken Sie auf der nächsten Seite auf den Button "PDF anzeigen"

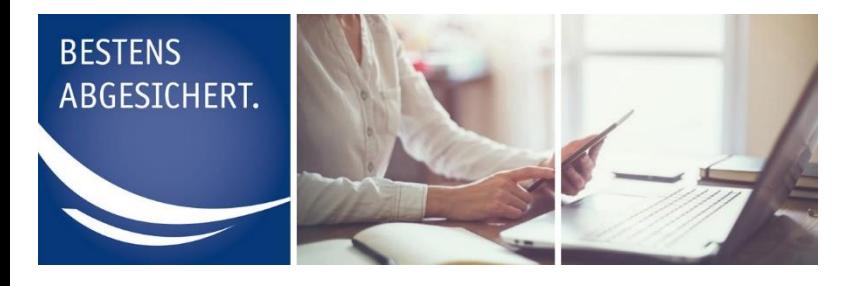

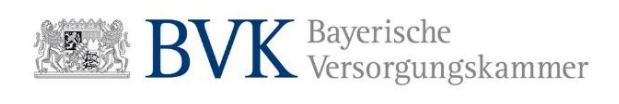

**10.** Das Antragsformular öffnet sich in einem separaten Fenster.

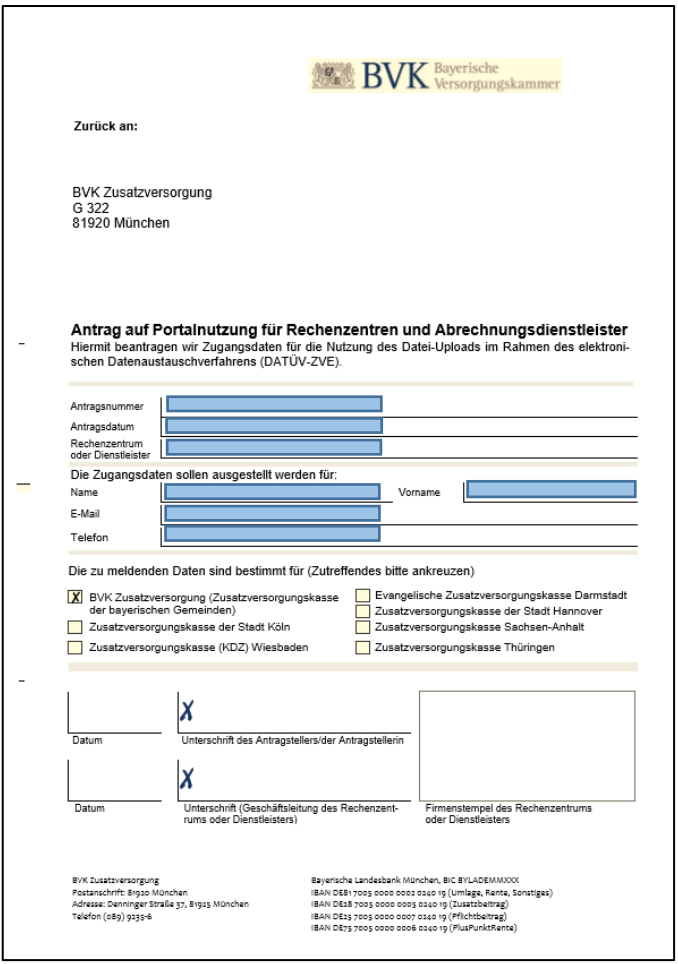

**11.** Drucken Sie den Antrag aus und senden Sie uns das **unterzeichnete** und mit **Dienstsiegel** versehene Formular im **Original per Brief** zu.

#### **Hinweis:**

Auf dem Antragsformular muss sowohl der/die Antragsteller/in, als auch die Geschäftsleitung unterzeichnen.

**ABBILDUNG 7: ANTRAGSFORMULAR**

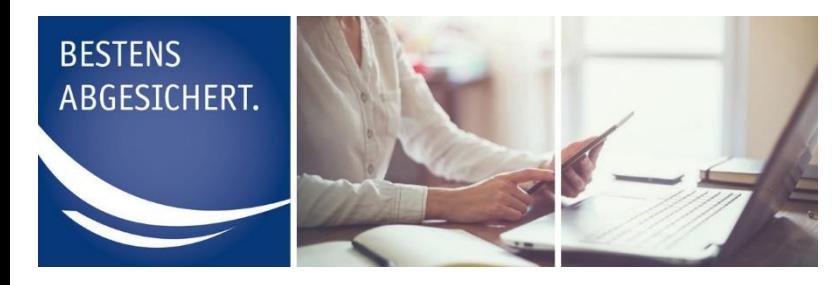

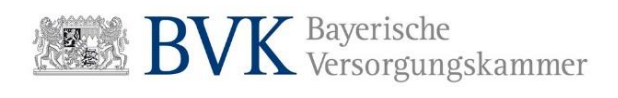

#### So geht es weiter:

- **Senden Sie das unterzeichnete und mit Stempel versehene Antragsformular per Brief zu.**
- **Nach Freigabe Ihres Antrags erhalten Sie von uns zunächst eine Bestätigung per E-Mail.**
- **In den darauffolgenden Tagen senden wir Ihnen ein Einmalpasswort per Brief zu (als Versandadresse verwenden wir hierfür die Daten, die bei der Registrierung angegeben wurden).**
- **Mit Benutzername (entspricht der E-Mail-Adresse die Sie bei der Registrierung angegeben haben) und Einmalpasswort können Sie sich anschließend unter http://mitgliederportal.bvk-zusatzversorgung.de als Rechenzentrum anmelden.**